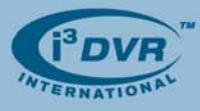

**For immediate release:** 

January  $25<sup>th</sup>$ , 2008

## **Re: Introducing i3-Alarm**

To all of our customers and partners;

Much of i<sup>3</sup>DVR's success is due to the fact that we have built and maintained great customer relations over the years and have followed-up with our promise to develop new technologies for you, our valued clients. Numerous calls from the field and internal research indicate that a new product can benefit your operations and secure your business investments.

True to our mission, i³DVR is launching a new product called the **i³-Alarm**.

Customers, who currently benefit from the SRX-Pro and PACDM™, can now also benefit from a sensor alarm that will work in conjunction with PACDM™. The i<sup>3</sup>-Alarm will accept any NC or NO sensor input, convert it into a text string "Alarm", and transmit it through RS-232 to the DVR. This application is simple but provides valuable information to our clients.

Take the case of a clothing retailer, where alarm is triggered via an **Electronic Article Surveillance (EAS)** system indicating an item has left the store without proper billing. In order to use the EAS more effectively, video is often combined with the alarm. The i<sup>3</sup>-Alarm module receives a signal from the EAS and provides both data and captured video to the client for playback and verification. The data is stored for 30 days and managers can generate reports for analysis and export them to text or XML formats. The i<sup>3</sup>-Alarm module can also be used in other applications. For instance, it's may be exceptionally useful to monitor alarm outputs with video for verification in drive-thru situations.

The i<sup>3</sup>-Alarm module requires 12 VDC, less than 100 mA. It can be set to NC or NO (default) by programming the module via Hyper Terminal in Windows OS. To convert to NC from NO, start Hyper Terminal in Windows OS. Set the baud rate to 9600 and use the appropriate COM port. Type in the following characters "settonc", or if it's in NC state, then type "settono".

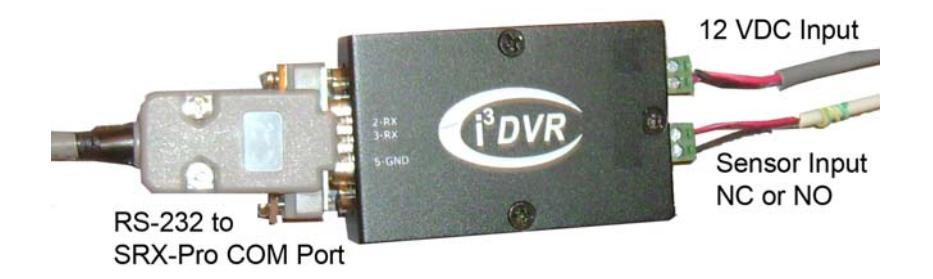

*Figure 1. i³-Alarm module* 

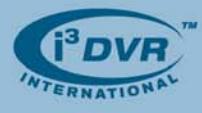

## **Requirements:**

To integrate the i<sup>3</sup>-Alarm module with any of i<sup>3</sup>DVR PACDM-Card Access module, the following is needed:

- 1. i<sup>3</sup>-Alarm module
- 2. Template for i<sup>3</sup>-Alarm module "V1.00I3Alarm.tpl" (Downloaded from ftp://files.123ip.com)
- 3. Software Protection Key (SPK)
- 4. PACDM Software 7.02 with i<sup>3</sup>-Alarm module patch
- 5. COM port availability on the SRX-Pro Server

Once the setup is completed with PACDM's Card Access module, three (3) more criteria must be set before i<sup>3</sup>-Alarm can operate correctly.

The SRX-Pro Server's Text Overlay setup menu must be set to Text Delay Time of 500. This will help the text overlay appear only when an alarm was triggered.

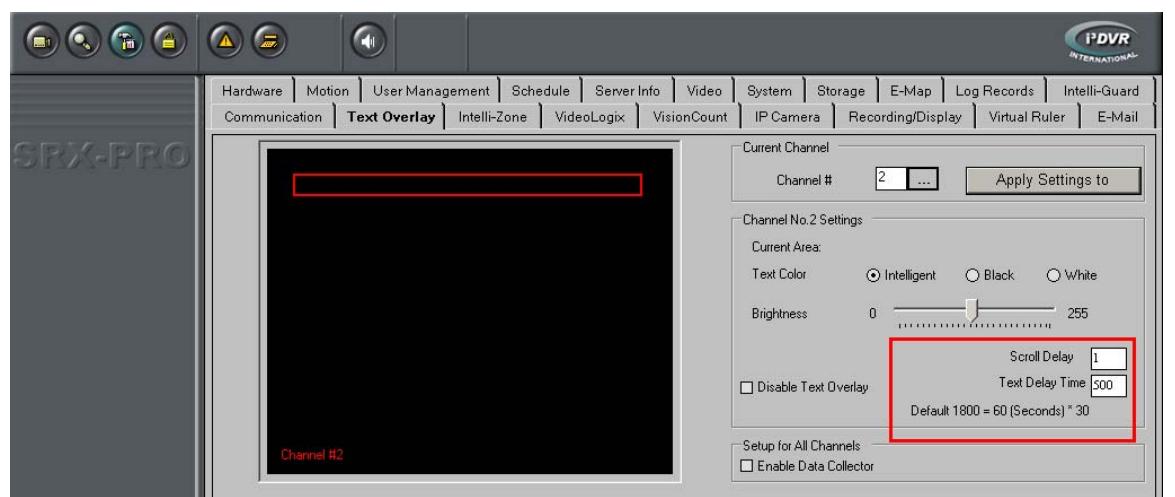

*Figure 2. SRX-Pro Server, Text Overlay Setup* 

In PACDM, under the Tools Menu -> Database Utilities -> Field Name, uncheck all items in "Fixed database name" and check off "Extra Info - Alarm" option ONLY.

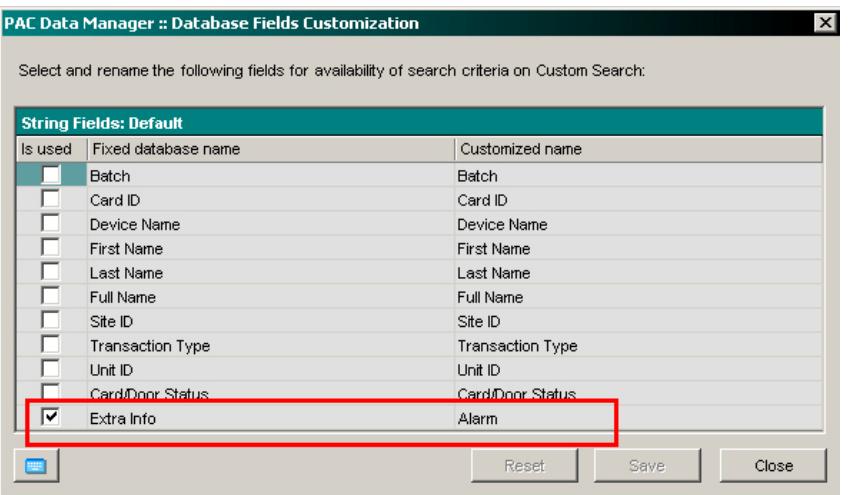

*Figure 3. PACDM Database* 

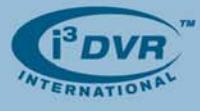

**Please note:** The original wording for "Alarm" was "Extra Info" and can be customized or changed to "Alarm" in PACDM settings.

Finally, searching for "Alarm" items can be accomplished in PACDM™ database with the help of Quick Search function. Video channels are displayed with the time reference for each alarm trigger in the Quick Search Results report. In addition, this report can be exported to text or XML formats.

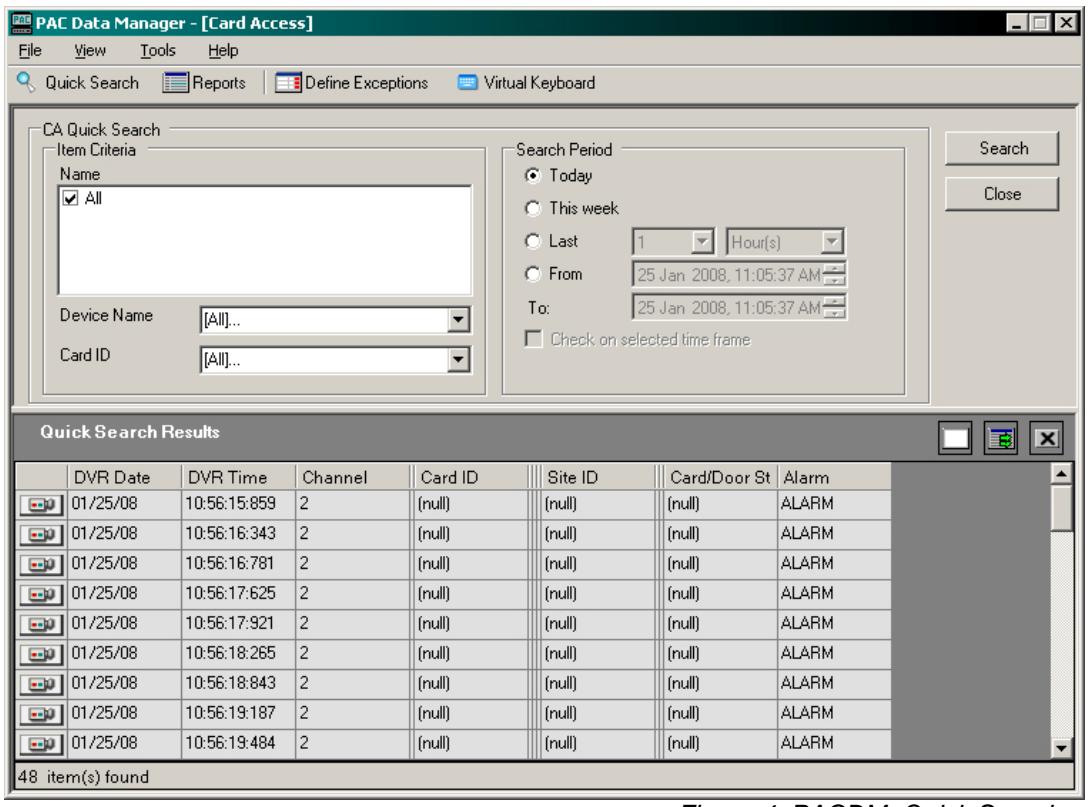

*Figure 4. PACDM, Quick Search* 

Please contact technical support at support@i3dvr.com or by phone: 1.877.877.7241 if you have any other questions or issues.

Thank you very much for your attention and cooperation. Best regards,

 $B$ . Hoav

**Bob Hoang**  Technical Support and Services 1.416.261.2266 x107 bob@i3dvr.com

i<sup>3</sup>DVR International Technical Bulletin **Technical Bulletin # 080121-OT-01**